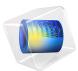

# Helicopter Swashplate Mechanism

# Introduction

A swashplate is a device that translates the input of an helicopter flight control into the motion of rotor blades. As the rotor blades are spinning, the swashplate is used to transmit the pilot's commands from the nonrotating fuselage to the rotating rotor hub and blades.

This model is built using the Multibody Dynamics interface in COMSOL Multiphysics. Transient and eigenfrequency analyses of the swashplate mechanism are performed in the model. Two different cases are considered for the transient analysis. In the first case, all parts of the mechanism are assumed rigid, whereas in the second case the rotor blades are made flexible while keeping the rest of the components rigid. The deformation in the rotor blades is the difference of rigid body motion obtained in the first case and the motion obtained in the second case. The latter includes both the rigid body motion and deformation.

# Model Definition

The model geometry is shown in Figure 1. This section describes the components in the swashplate mechanism and the connections between them via different types of joints.

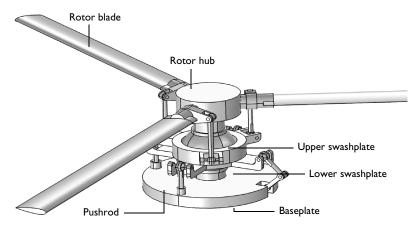

# Figure 1: Geometry of the helicopter swashplate mechanism.

A list of all the components together with their state of motion is given below.

- Baseplate (stationary)
- Pushrod (3 in number, stationary)
- Baseplate-Swashplate Link (2 in number, stationary)

## 2 | HELICOPTER SWASHPLATE MECHANISM

- Lower Swashplate (stationary)
- Upper Swashplate (rotating)
- Rotor Hub (rotating)
- Sphere (rotating)
- Rotor Blade (3 in number, rotating)
- Swashplate-Blade Link (3 in number, rotating)

The baseplate is mounted on the fuselage and is connected to the lower swashplate using pushrods and links. Reduced slot, hinge and prismatic joints are used at the baseplate end of the pushrods and links. Ball joints are used at the swashplate end of the pushrods and links.

The lower swashplate is also connected to the upper swashplate through a planar joint and to the sphere through a ball joint. The sphere is connected to the rotor hub though a cylindrical joint.

The upper swashplate is connected to the rotor blades using links. Ball joints are used at the swashplate end of the links, whereas hinge joints are used at the blade end of the links. The rotor blades are connected to the rotor hub with hinge joints.

The cross-section of the rotor blades is modeled using a symmetric airfoil shape, shown in Figure 2.

# MATERIAL

Structural steel is used as a material for all the components of the helicopter swashplate mechanism.

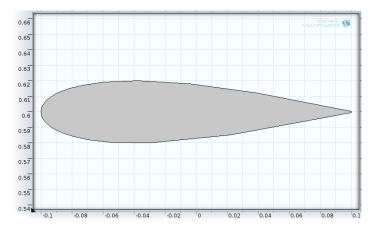

Figure 2: Cross-section of the rotor blades (symmetric airfoil shape).

# LIFT FORCE ON THE ROTOR BLADES

The helicopter is moving forward with a velocity of 100 km/h. The helicopter rotor and the other rotating parts are initialized to rotate at 300 RPM.

The lift force acts on the rotor blades due to the unsymmetrical pressure distribution in the airflow over the blades. This is modeled as the following distributed boundary load on the bottom surfaces of the rotor blades:

$$F_l = 0.5\rho_a U_r^2 C_l \operatorname{sgn}(U_r) \qquad C_l = 4\alpha$$
$$U_r = \omega d - v_f \frac{y}{d} \qquad d = \sqrt{x^2 + y^2}$$

where the parameters read:

- $\rho_a$  density of air (1 kg/m^3)
- $C_l$  lift coefficient
- $U_r$  relative velocity at a point over the rotor blades
- $\alpha$  angle of attack of rotor blades
- $\omega$  angular velocity of rotor blades
- $v_{\rm f}$  forward speed of helicopter
- d distance of a point over the rotor blades from the center of rotation
- *x*, *y* spatial coordinates of a point over the rotor blades

# INITIAL AND BOUNDARY CONDITIONS

The rotor blades, along with all rotating components, are given an initial rotational velocity of 300 RPM. This is needed to avoid the transient effects in the solution.

The baseplate is fixed. The rotor's hub is prescribed to rotate at 300 RPM. The pushrods are prescribed to move upward with a constant velocity of 0.5 m/s for some time lapse. This is needed to push the swashplate assembly upward and provide the angle of attack to all the rotor blades. The motion of the second pushrod is prescribed for comparatively longer time. This is needed to tilt the swashplate assembly, which in turn changes the angle of attack of rotor blades.

# MESH

The mesh in all parts of the helicopter swashplate mechanism is shown in Figure 3. In this model, only the blades are modeled as flexible elements. Hence, a coarse mesh is used in all the other components.

A swept mesh is used to reduce the number of elements in the blades and yet to model the deformation of the blades accurately.

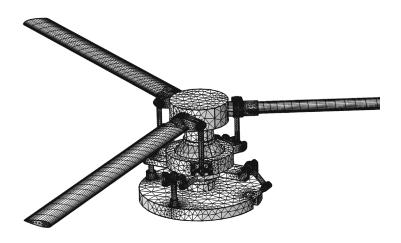

Figure 3: Mesh in the helicopter swashplate mechanism.

# ANALYSES PERFORMED

The following three types of analyses are performed in this model:

• Transient analysis with rigid blades

- Transient analysis with flexible blades
- Eigenfrequency analysis with flexible blades

In case of eigenfrequency analysis, both the baseplate and rotor hub are fixed. The pushrods are free to move relative to the baseplate.

The second study also computes the displacement of the tip of one of the rotor blade which is pitching about its own axle as well as rotate about the rotor axis.

# Results and Discussion

Time=0.3 s

The configuration of the swashplate mechanism at t = 0.3 sec is shown in Figure 4. The tilt of the swashplate assembly can be seen. The velocity of the components is shown with the help of an arrow plot.

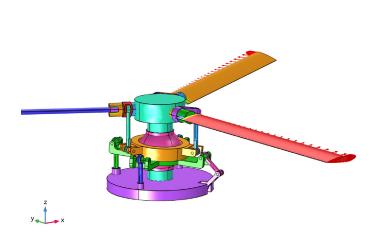

Volume: mod(dom,10) Arrow Line: Velocity

Figure 4: Configuration of the swashplate mechanism at a particular instant.

Figure 5 shows the variation in the angle of attack of each rotor blade due to the tilt of the swashplate assembly with respect to the angular rotation.

Initially, all three pushrods move upward with the same velocity, which forces the swashplate to move upward. The upward motion then increases the angle of attack for all the blades. However, after a certain time, only one of the pushrods continues to move upward, which causes the tilt of the swashplate. This tilt provides a continuous change in the angle of attack with respect to the rotation of the rotor.

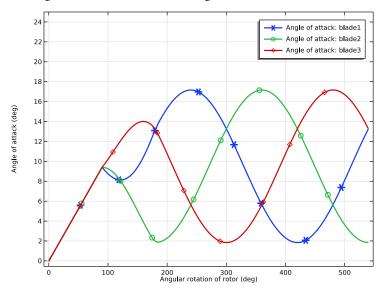

The angle of attack of each blade changes from  $2^{\circ}$  to  $17^{\circ}$ .

Figure 5: Variation of the angle of attack of each rotor blade (rigid case).

Figure 6 shows the total lift force applied on each blade and its variation with respect to the rotation. The total lift on the first blade is computed for the following two cases. First, when the swashplate is tilted, and hence the blades change their angle of attack from  $2^{\circ}$  to  $17^{\circ}$ . Second, when the rotor blade is fixed at a mean angle of attack of  $9.4^{\circ}$ . Figure 7 clearly shows that in case of a varying angle of attack, the lift generated on the blade is much more uniform as compared to the case of a fixed angle of attack.

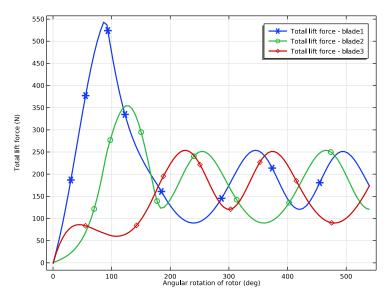

Figure 6: Variation of the total lift force on each rotor blade (rigid case).

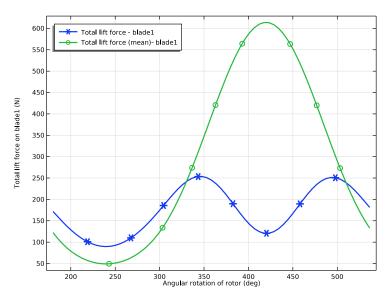

Figure 7: Comparison of the total lift force on the first blade (rigid case).

#### 8 | HELICOPTER SWASHPLATE MECHANISM

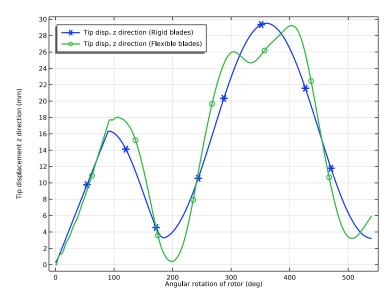

Figure 8: Variation of the z-displacement of the tip for the second blade.

The variation of the tip displacement of the rotor blade in the z direction is shown in Figure 8. The tip displacement is shown for both rigid and flexible blades. In the case of rigid blades, the tip moves in the z direction due to the change in the angle of attack. However, in the case of flexible blades, they also deform.

Figure 9 shows the in-plane deformation of the flexible rotor blade at t = 0.3 sec. The deformation is plotted with respect to a reference frame defined by an attachment at the base of the blade. For better visualization, the deformation is scaled by a factor of 50. This in-plane deformation of the flexible blades is often referred to as the *lead-lag phenomenon*.

Figure 10 shows the out-of-plane deformation of the flexible rotor blade at t = 0.3 sec. The deformation is also scaled by a factor of 50. The out-of-plane deformation of the flexible blades is called the *flapping phenomenon*. Figure 11 shows the distribution of the von Mises stress in the flexible rotor blade at t = 0.3 sec.

The mode shapes of the helicopter swashplate assembly are shown in Figure 12 and Figure 13. The mechanism has three rigid body modes. The first plot shows the 6th mode, which is a bending mode and has its eigenfrequency close to 11.76 Hz. The second plot shows the 16th mode, which is a torsion mode with an eigenfrequency close to 181.43 Hz.

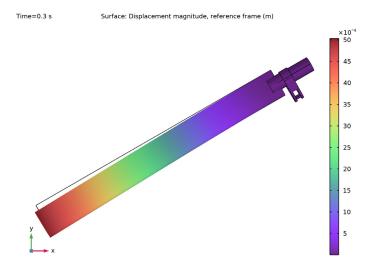

Figure 9: In-plane deformation of the flexible rotor blade at a particular instant (magnified).

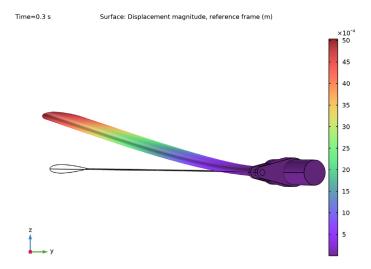

Figure 10: Out-of-plane deformation of the flexible rotor blade at a particular instant (magnified).

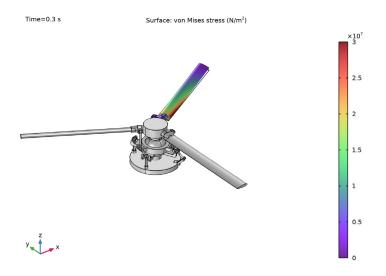

Figure 11: von Mises stress distribution in the flexible rotor blade at a particular instant. Eigenfrequency=11.762 Hz Surface: Displacement magnitude (m)

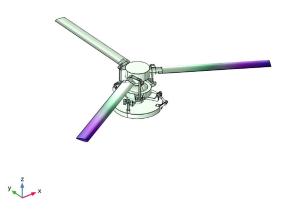

Figure 12: Mode shape of the helicopter swashplate mechanism (bending mode).

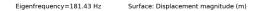

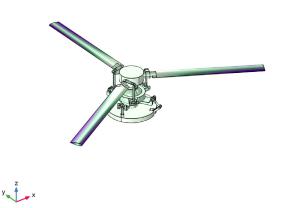

Figure 13: Mode shape of the helicopter swashplate mechanism (torsion mode).

# Notes About the COMSOL Implementation

- A **Joint** node can establish a direct connection between **Rigid Domain** nodes. However, for flexible elements, **Attachment** nodes are needed to define the connection boundaries.
- Constraint boundary conditions like **Rigid Connector** and **Prescribed Displacement** cannot be used with a **Rigid Domain** node. Hence, the **Prescribed Displacement/Rotation** node (subnode to **Rigid Domain**) is used to constrain or prescribe the corresponding degrees of freedom.
- The connections set up in the model can be reviewed in the **Joints Summary** section at the physics node.
- Both the geometry and mesh have been built using COMSOL Multiphysics. However, the meshed geometry is imported to simplify the modeling.
- To recompute study-1 in the saved model, make the changes given at the end of the document.

**Application Library path:** Multibody\_Dynamics\_Module/ Automotive\_and\_Aerospace/helicopter\_swashplate

# Modeling Instructions

From the File menu, choose New.

# NEW

In the New window, click 🔗 Model Wizard.

# MODEL WIZARD

- I In the Model Wizard window, click 间 3D.
- 2 In the Select Physics tree, select Structural Mechanics>Multibody Dynamics (mbd).
- 3 Click Add.
- 4 Click  $\bigcirc$  Study.
- 5 In the Select Study tree, select General Studies>Time Dependent.
- 6 Click 🗹 Done.

Directly import the meshed geometry of the helicopter swashplate mechanism to save modeling time.

# MESH I

Import I

- I In the Mesh toolbar, click া Import.
- 2 In the Settings window for Import, locate the Import section.
- 3 Click 📂 Browse.
- **4** Browse to the model's Application Libraries folder and double-click the file helicopter\_swashplate.mphbin.
- 5 Click া Import.
- 6 Click the 🕂 Zoom Extents button in the Graphics toolbar.

Define variables and functions to use them in setting up the physics.

# GLOBAL DEFINITIONS

Use ramp functions to specify the motion of the pushrods.

Ramp I (rm I)

- I In the Home toolbar, click f(X) Functions and choose Global>Ramp.
- 2 In the Settings window for Ramp, locate the Parameters section.
- **3** Select the **Cutoff** check box.

- 4 In the associated text field, type 0.05.
- **5** Click to expand the **Smoothing** section. Select the **Size of transition zone at start** check box.
- 6 In the associated text field, type 0.001.
- 7 Select the Size of transition zone at cutoff check box.
- 8 In the associated text field, type 0.001.

Ramp 2 (rm2)

- I Right-click Ramp I (rmI) and choose Duplicate.
- 2 In the Settings window for Ramp, locate the Parameters section.
- **3** In the **Cutoff** text field, type **0.1**.
- 4 Locate the Smoothing section. In the Size of transition zone at start text field, type 0.01.
- 5 In the Size of transition zone at cutoff text field, type 0.01.

# Variables I

- I In the Home toolbar, click a= Variables and choose Global Variables.
- 2 In the Settings window for Variables, locate the Variables section.
- **3** In the table, enter the following settings:

| Name  | Expression        | Unit | Description                 |
|-------|-------------------|------|-----------------------------|
| vf    | 100[km/h]         | m/s  | Forward speed of helicopter |
| rpm   | 300               |      | RPM of helicopter rotor     |
| omega | 2*pi*rpm/60[s]    | l/s  | Angular velocity of rotor   |
| theta | omega*t[rad]      | rad  | Angular rotation of rotor   |
| vp    | 0.5[m/s]          | m/s  | Speed of pushrod motion     |
| up1   | vp*rm1(t[1/s])[s] | m    | Motion of pushrod 1 and 3   |
| up2   | vp*rm2(t[1/s])[s] | m    | Motion of pushrod 2         |

Create selections to define the rotor blades. Either select any entity directly from the geometry or alternatively type entity number using the paste selection option.

# DEFINITIONS

Blade I

- I In the **Definitions** toolbar, click **here Explicit**.
- 2 In the Settings window for Explicit, type Blade1 in the Label text field.
- **3** Select Domains 1, 2, 4, 5, 8–10, and 12 only.

# Blade2

- I In the Definitions toolbar, click 🗞 Explicit.
- 2 In the Settings window for Explicit, type Blade2 in the Label text field.
- **3** Select Domains 17, 19–24, and 26 only.

#### Blade3

- I In the Definitions toolbar, click http://www.click.ic.
- 2 In the Settings window for Explicit, type Blade3 in the Label text field.
- **3** Select Domains 25, 29–33, 36, and 37 only.

# Blades

- I In the **Definitions** toolbar, click 📑 **Union**.
- 2 In the Settings window for Union, type Blades in the Label text field.
- **3** Locate the **Input Entities** section. Under **Selections to add**, click + **Add**.
- 4 In the Add dialog box, in the Selections to add list, choose Blade1, Blade2, and Blade3.
- 5 Click OK.

Without Blades

- I In the **Definitions** toolbar, click **here Complement**.
- 2 In the Settings window for Complement, type Without Blades in the Label text field.
- **3** Locate the Input Entities section. Under Selections to invert, click + Add.
- 4 In the Add dialog box, select Blade I in the Selections to invert list.
- 5 Click OK.

# ADD MATERIAL

- I In the Home toolbar, click 🙀 Add Material to open the Add Material window.
- 2 Go to the Add Material window.
- 3 In the tree, select Built-in>Structural steel.
- 4 Click Add to Component in the window toolbar.
- 5 In the Home toolbar, click 🙀 Add Material to close the Add Material window.

## MULTIBODY DYNAMICS (MBD)

Define the initial angular velocity at the physics node, which can be used by the rotating parts of the mechanism to avoid transient effects.

I In the Model Builder window, under Component I (comp1) click Multibody Dynamics (mbd).

- 2 In the Settings window for Multibody Dynamics, click to expand the Initial Values section.
- **3** Specify the  $\omega$  vector as

| 0     | x |
|-------|---|
| 0     | у |
| omega | z |

Rigid Domain: Baseplate

- I In the Physics toolbar, click 📄 Domains and choose Rigid Domain.
- 2 In the Settings window for Rigid Domain, type Rigid Domain: Baseplate in the Label text field.
- **3** Select Domain 7 only.

Set the initial values of nonrotating parts to zero locally.

4 Locate the Initial Values section. From the list, choose Locally defined.

## Fixed Constraint 1

In the Physics toolbar, click 戻 Attributes and choose Fixed Constraint.

Rigid Domain: Pushrod I

- I In the Physics toolbar, click 📄 Domains and choose Rigid Domain.
- 2 In the Settings window for Rigid Domain, type Rigid Domain: Pushrod1 in the Label text field.
- **3** Select Domain 6 only.
- 4 Locate the Initial Values section. From the list, choose Locally defined.

## Rigid Domains (Stationary)

Create all similar parts by duplicating the **Rigid Domain 2** node and changing the settings of the nodes according to the table below:

| Name                                      | Selection |
|-------------------------------------------|-----------|
| Rigid Domain: Pushrod2                    | 13        |
| Rigid Domain: Pushrod3                    | 35        |
| Rigid Domain: Baseplate-Swahsplate Link I | 27        |
| Rigid Domain: Baseplate-Swahsplate Link2  | 28        |
| Rigid Domain: Lower Swashplate            | 3         |

Rigid Domain: Rotor Hub

I In the Physics toolbar, click 📄 Domains and choose Rigid Domain.

- 2 In the Settings window for Rigid Domain, type Rigid Domain: Rotor Hub in the Label text field.
- **3** Select Domain 14 only.

# Prescribed Displacement/Rotation 1

- I In the Physics toolbar, click 层 Attributes and choose Prescribed Displacement/Rotation.
- 2 In the Settings window for Prescribed Displacement/Rotation, locate the Center of Rotation section.
- **3** From the list, choose **User defined**.
- **4** Locate the **Prescribed Displacement at Center of Rotation** section. Select the **Prescribed in x direction** check box.
- **5** Select the **Prescribed in y direction** check box.
- 6 Select the Prescribed in z direction check box.
- 7 Locate the Prescribed Rotation section. From the By list, choose Prescribed rotation.
- **8** Specify the  $\Omega$  vector as

| 0 | x |
|---|---|
| 0 | у |
| 1 | z |

**9** In the  $\phi_0$  text field, type theta.

Rigid Domain: Upper Swashplate

- I In the Physics toolbar, click 🔚 Domains and choose Rigid Domain.
- 2 In the **Settings** window for **Rigid Domain**, type **Rigid Domain**: Upper Swashplate in the **Label** text field.
- **3** Select Domain 11 only.

## Rigid domains (Rotating)

Create all similar parts using the information given in the table:

| Name                                 | Selection |
|--------------------------------------|-----------|
| Rigid domain: Sphere                 | 18        |
| Rigid domain: Swahplate-Blade Link I | 16        |
| Rigid domain: Swahplate-Blade Link2  | 15        |
| Rigid domain: Swahplate-Blade Link3  | 34        |
| Rigid domain: Rotor Blade I          | Blade 1   |

| Name                       | Selection |
|----------------------------|-----------|
| Rigid domain: Rotor Blade2 | Blade 2   |
| Rigid domain: Rotor Blade2 | Blade 3   |

Create attachments to set up the connection in case of flexible rotor blades.

Attachment: Swashplate-Blade I

- I In the Physics toolbar, click 🔚 Boundaries and choose Attachment.
- 2 In the Settings window for Attachment, type Attachment: Swashplate-Blade1 in the Label text field.
- **3** Select Boundaries 265, 266, 290, and 291 only.

# Attachments

You can create more attachments using the information given in the table below:

| Name                         | Selection          |
|------------------------------|--------------------|
| Attachment: Swahplate-Blade2 | 313, 314, 340, 341 |
| Attachment: Swahplate-Blade3 | 687, 688, 695, 696 |
| Attachment: Hub-Blade I      | 152, 153, 197, 198 |
| Attachment: Hub-Blade2       | 414, 415, 445, 447 |
| Attachment: Hub-Blade3       | 470, 471, 480, 482 |

After creating different parts of the mechanism, establish connections between them using joint nodes.

Prismatic Joint 1

- I In the Physics toolbar, click 🖗 Global and choose Prismatic Joint.
- 2 In the Settings window for Prismatic Joint, locate the Attachment Selection section.
- **3** From the Source list, choose Rigid Domain: Baseplate.
- 4 From the Destination list, choose Rigid Domain: Pushrod I.
- 5 Locate the Center of Joint section. From the Entity level list, choose Point.
- **6** Locate the **Axis of Joint** section. Specify the  $\mathbf{e}_0$  vector as

0 x

- 0 у
- 1 z

#### Center of Joint: Point I

- I In the Model Builder window, expand the Prismatic Joint I node, then click Center of Joint: Point I.
- **2** Select Points 48 and 107 only.

#### Prismatic Joint 1

In the Model Builder window, click Prismatic Joint I.

Prescribed Motion I

- I In the Physics toolbar, click 🦳 Attributes and choose Prescribed Motion.
- **2** In the **Settings** window for **Prescribed Motion**, locate the **Prescribed Translational Motion** section.
- **3** In the  $u_p$  text field, type up1.

The **Reduced Slot** joint is used between the second pushrod and the baseplate to provide the tilting freedom to the swashplate assembly.

#### Reduced Slot Joint 1

- I In the Physics toolbar, click 🖗 Global and choose Reduced Slot Joint.
- 2 In the Settings window for Reduced Slot Joint, locate the Attachment Selection section.
- **3** From the Source list, choose Rigid Domain: Baseplate.
- 4 From the Destination list, choose Rigid Domain: Pushrod2.
- 5 Locate the Center of Joint section. From the Entity level list, choose Point.
- 6 Locate the Axes of Joint section. From the Joint translational axis list, choose Attached on source.
- **7** Specify the  $\mathbf{e}_{tr0}$  vector as

0 x 0 y 1 z

**8** Specify the  $\mathbf{e}_{rot0}$  vector as

| cos(pi/6)            | x |
|----------------------|---|
| <pre>sin(pi/6)</pre> | у |
| 0                    | z |

Center of Joint: Point I

- I In the Model Builder window, expand the Reduced Slot Joint I node, then click Center of Joint: Point I.
- 2 Select Points 197, 248, 274, and 378 only.

Reduced Slot Joint 1

In the Model Builder window, click Reduced Slot Joint I.

Prescribed Motion I

- I In the Physics toolbar, click 🦳 Attributes and choose Prescribed Motion.
- **2** In the Settings window for Prescribed Motion, locate the Prescribed Translational Motion section.
- **3** In the  $u_p$  text field, type up2.
- **4** Locate the **Prescribed Rotational Motion** section. From the **Activation condition** list, choose **Never active**.

## Prismatic Joint 2

- I In the Physics toolbar, click 🖗 Global and choose Prismatic Joint.
- 2 In the Settings window for Prismatic Joint, locate the Attachment Selection section.
- **3** From the Source list, choose Rigid Domain: Baseplate.
- 4 From the Destination list, choose Rigid Domain: Pushrod3.
- 5 Locate the Center of Joint section. From the Entity level list, choose Point.
- **6** Locate the **Axis of Joint** section. Specify the  $\mathbf{e}_0$  vector as

| 0 | x |
|---|---|
| 0 | у |
| 1 | z |

Center of Joint: Point I

- I In the Model Builder window, expand the Prismatic Joint 2 node, then click Center of Joint: Point 1.
- 2 Select Points 1115 and 1219 only.

Prismatic Joint 2

In the Model Builder window, click Prismatic Joint 2.

Prescribed Motion I

I In the Physics toolbar, click 层 Attributes and choose Prescribed Motion.

- **2** In the **Settings** window for **Prescribed Motion**, locate the **Prescribed Translational Motion** section.
- **3** In the  $u_p$  text field, type up1.

# Hinge Joint 1

- I In the Physics toolbar, click 🖗 Global and choose Hinge Joint.
- 2 In the Settings window for Hinge Joint, locate the Attachment Selection section.
- 3 From the Source list, choose Rigid Domain: Baseplate.
- 4 From the Destination list, choose Rigid Domain: Baseplate-Swashplate Link I.
- 5 Locate the Axis of Joint section. From the list, choose Select a parallel edge.

# Center of Joint: Boundary I

- I In the Model Builder window, expand the Hinge Joint I node, then click Center of Joint: Boundary I.
- 2 Select Boundaries 512, 513, 517, and 518 only.

# Joint Axis I

- I In the Model Builder window, click Joint Axis I.
- 2 Select Edge 1236 only.

# Hinge Joint 2

- I In the Physics toolbar, click 🖗 Global and choose Hinge Joint.
- 2 In the Settings window for Hinge Joint, locate the Attachment Selection section.
- 3 From the Source list, choose Rigid Domain: Baseplate-Swashplate Link I.
- 4 From the Destination list, choose Rigid Domain: Baseplate-Swashplate Link2.
- 5 Locate the Axis of Joint section. From the list, choose Select a parallel edge.

## Center of Joint: Boundary I

- I In the Model Builder window, expand the Hinge Joint 2 node, then click Center of Joint: Boundary I.
- 2 Select Boundaries 617–619 and 629 only.

# Joint Axis I

- I In the Model Builder window, click Joint Axis I.
- 2 Select Edge 1509 only.

## Ball Joint 1

I In the Physics toolbar, click 🙀 Global and choose Ball Joint.

- 2 In the Settings window for Ball Joint, locate the Attachment Selection section.
- 3 From the Source list, choose Rigid Domain: Pushrod I.
- 4 From the Destination list, choose Rigid Domain: Lower Swashplate.
- 5 Locate the Center of Joint section. From the Entity level list, choose Point.

Center of Joint: Point I

- I In the Model Builder window, expand the Ball Joint I node, then click Center of Joint: Point I.
- 2 Select Points 73 and 75 only.

#### **Ball Joints**

Create all the similar connections by duplicating the above joint with the information given in the table below:

| Name         | Source                                       | Destination                              | Center of Joint<br>Selection (points) |
|--------------|----------------------------------------------|------------------------------------------|---------------------------------------|
| Ball joint 2 | Rigid Domain: Pushrod 2                      | Rigid Domain: Lower<br>Swashplate        | 263, 265                              |
| Ball joint 3 | Rigid Domain: Pushrod 3                      | Rigid Domain: Lower<br>Swashplate        | 1062, 1240                            |
| Ball joint 4 | Rigid Domain: Baseplate-<br>Swashplate Link2 | Rigid Domain: Lower<br>Swashplate        | 798, 834                              |
| Ball joint 5 | Rigid Domain: Sphere                         | Rigid Domain: Lower<br>Swashplate        | 558, 723                              |
| Ball joint 6 | Rigid Domain: Upper<br>Swashplate            | Rigid Domain:<br>Swashplate-Blade Link I | 337, 490                              |
| Ball joint 7 | Rigid Domain: Upper<br>Swashplate            | Rigid Domain:<br>Swashplate-Blade Link2  | 342, 491                              |
| Ball joint 8 | Rigid Domain: Upper<br>Swashplate            | Rigid Domain:<br>Swashplate-Blade Link3  | 993, 1208                             |

# Planar Joint 1

- I In the Physics toolbar, click 🖗 Global and choose Planar Joint.
- 2 In the Settings window for Planar Joint, locate the Attachment Selection section.
- 3 From the Source list, choose Rigid Domain: Lower Swashplate.
- **4** From the **Destination** list, choose **Rigid Domain**: **Upper Swashplate**.
- 5 Locate the Center of Joint section. From the list, choose User defined.

- **6** Locate the **Axis of Joint** section. Specify the  $\mathbf{e}_0$  vector as
- 0 x
- 0 y
- 1 z

# Cylindrical Joint 1

- I In the Physics toolbar, click 🖗 Global and choose Cylindrical Joint.
- 2 In the Settings window for Cylindrical Joint, locate the Attachment Selection section.
- **3** From the Source list, choose Rigid Domain: Sphere.
- 4 From the Destination list, choose Rigid Domain: Rotor Hub.
- 5 Locate the Center of Joint section. From the list, choose User defined.
- **6** Locate the **Axis of Joint** section. Specify the  $\mathbf{e}_0$  vector as

| 0 | x |
|---|---|
| 0 | у |
| 1 | 7 |

Prescribed Motion 1

- I In the Physics toolbar, click 层 Attributes and choose Prescribed Motion.
- **2** In the **Settings** window for **Prescribed Motion**, locate the **Prescribed Translational Motion** section.
- 3 From the Activation condition list, choose Never active.

#### Hinge Joint 3

- I In the Physics toolbar, click 🖗 Global and choose Hinge Joint.
- 2 In the Settings window for Hinge Joint, locate the Attachment Selection section.
- 3 From the Source list, choose Rigid Domain: Swashplate-Blade Link I.
- 4 From the Destination list, choose Attachment: Swashplate-Blade I.
- 5 Locate the Axis of Joint section. From the list, choose Select a parallel edge.

# Joint Axis 1

- I In the Model Builder window, expand the Hinge Joint 3 node, then click Joint Axis I.
- 2 Select Edge 551 only.

# Hinge Joints

I Create the similar connections by duplicating the above joint and using the information given in the table below:

| Name          | Source                                  | Destination                          | Joint Axis<br>(Edge) |
|---------------|-----------------------------------------|--------------------------------------|----------------------|
| Hinge Joint 4 | Rigid Domain: Swashplate-Blade<br>Link2 | Attachment:<br>Swashplate-<br>Blade2 | 660                  |
| Hinge Joint 5 | Rigid Domain: Swashplate-Blade<br>Link3 | Attachment:<br>Swashplate-<br>Blade3 | 1681                 |
| Hinge Joint 6 | Rigid Domain: Rotor Hub                 | Attachment:<br>Hub-Blade I           | 535                  |
| Hinge Joint 7 | Rigid Domain: Rotor Hub                 | Attachment:<br>Hub-Blade2:           | 1053                 |
| Hinge Joint 8 | Rigid Domain: Rotor Hub                 | Attachment:<br>Hub-Blade3            | 1144                 |

All the connections are summarized in the **Joints Summary** section of the physics node.

Define the angle-of-attack of each rotor blade using joint variables.

# DEFINITIONS

Variables 2

- I In the Home toolbar, click a = Variables and choose Local Variables.
- 2 In the Settings window for Variables, locate the Geometric Entity Selection section.
- 3 From the Geometric entity level list, choose Domain.
- 4 From the Selection list, choose Blade1.
- **5** Locate the **Variables** section. In the table, enter the following settings:

| Name  | Expression   | Unit | Description     |
|-------|--------------|------|-----------------|
| alpha | -mbd.hgj6.th | rad  | Angle of attack |

Variables 3

- I In the Home toolbar, click  $\partial =$  Variables and choose Local Variables.
- 2 In the Settings window for Variables, locate the Geometric Entity Selection section.
- 3 From the Geometric entity level list, choose Domain.

- 4 From the Selection list, choose Blade2.
- 5 Locate the Variables section. In the table, enter the following settings:

| Name  | Expression  | Unit | Description     |
|-------|-------------|------|-----------------|
| alpha | mbd.hgj7.th | rad  | Angle of attack |

Variables 4

- I In the Home toolbar, click  $\partial =$  Variables and choose Local Variables.
- 2 In the Settings window for Variables, locate the Geometric Entity Selection section.
- 3 From the Geometric entity level list, choose Domain.
- 4 From the Selection list, choose Blade3.
- 5 Locate the Variables section. In the table, enter the following settings:

| Name  | Expression  | Unit | Description     |
|-------|-------------|------|-----------------|
| alpha | mbd.hgj8.th | rad  | Angle of attack |

Define nonlocal integration couplings to use for computing the total lift force on each rotor blade and the tip displacement of the second rotor blade.

Integration 1 (intop1)

- I In the Definitions toolbar, click 🖉 Nonlocal Couplings and choose Integration.
- 2 In the Settings window for Integration, locate the Source Selection section.
- **3** From the Geometric entity level list, choose Boundary.
- **4** Select Boundary **3** only.
- 5 Locate the Advanced section. From the Frame list, choose Material (X, Y, Z).

Integration 2 (intop2)

- I Right-click Integration I (intop I) and choose Duplicate.
- 2 In the Settings window for Integration, locate the Source Selection section.
- 3 Click 📉 Clear Selection.
- **4** Select Boundary 400 only.

#### Integration 3 (intop3)

- I Right-click Integration 2 (intop2) and choose Duplicate.
- 2 In the Settings window for Integration, locate the Source Selection section.
- 3 Click K Clear Selection.
- **4** Select Boundary 714 only.

# Integration 4 (intop4)

- I Right-click Integration 3 (intop3) and choose Duplicate.
- 2 In the Settings window for Integration, locate the Source Selection section.
- 3 From the Geometric entity level list, choose Point.
- 4 Select Point 580 only.

# Variables 5

- I In the **Definitions** toolbar, click  $\partial =$  **Local Variables**.
- 2 In the Settings window for Variables, locate the Variables section.

**3** In the table, enter the following settings:

| Name           | Expression                                                 | Unit | Description                        |
|----------------|------------------------------------------------------------|------|------------------------------------|
| d              | <pre>sqrt(x^2+y^2)</pre>                                   | m    | Distance from the center           |
| Ur             | omega*d-vf*y/d                                             | m/s  | Relative velocity                  |
| CL             | 4*alpha                                                    | rad  | Lift coefficient                   |
| FL             | 0.5*1[kg/m^3]*Ur^2*<br>CL*sign(Ur)                         | Pa   | Lift force                         |
| FL_tot1        | <pre>intop1(FL)</pre>                                      | Ν    | Total lift force -<br>blade1       |
| FL_tot2        | <pre>intop2(FL)</pre>                                      | Ν    | Total lift force -<br>blade2       |
| FL_tot3        | intop3(FL)                                                 | Ν    | Total lift force -<br>blade3       |
| alphaM         | 9.4[deg]                                                   | rad  | Mean angle of attack               |
| CL_alphaM      | 4*alphaM                                                   | rad  | Mean lift coefficient              |
| FL_tot1_alphaM | <pre>intop1(0.5*1[kg/ m^3]*Ur^2* CL_alphaM*sign(Ur))</pre> | Ν    | Total lift force<br>(mean)- blade1 |
| w_tip          | intop4(w)                                                  | m    | Tip displacement z direction       |

Apply the lift force on the rotor blades using a Boundary Load node.

# MULTIBODY DYNAMICS (MBD)

Boundary Load 1

- I In the Physics toolbar, click 🔚 Boundaries and choose Boundary Load.
- 2 Select Boundaries 3, 400, and 714 only.

3 In the Settings window for Boundary Load, locate the Force section.

**4** Specify the  $\mathbf{F}_A$  vector as

# STUDY I

Step 1: Time Dependent

- I In the Model Builder window, under Study I click Step I: Time Dependent.
- 2 In the Settings window for Time Dependent, locate the Study Settings section.
- 3 In the **Output times** text field, type range(0,0.001,0.3).
- 4 In the Model Builder window, click Study I.
- 5 In the Settings window for Study, type Study: Rigid Blades in the Label text field.

Solution 1 (soll)

- I In the Study toolbar, click **here** Show Default Solver.
- 2 In the Model Builder window, expand the Solution I (soll) node.
- 3 In the Model Builder window, under Study: Rigid Blades>Solver Configurations> Solution I (soll) click Time-Dependent Solver I.
- **4** In the **Settings** window for **Time-Dependent Solver**, click to expand the **Time Stepping** section.
- 5 From the Steps taken by solver list, choose Intermediate.
- 6 In the Study toolbar, click **=** Compute.

Now you can add a new study for performing the transient analysis with flexible blades.

For viewing the motion of the blades with respect to a reference frame, you can use the option of defining a reference frame available in **Multibody Dynamics** interface and plot the postprocessing variables with respect to the reference frame.

# MULTIBODY DYNAMICS (MBD)

- I In the Model Builder window, under Component I (comp1) click Multibody Dynamics (mbd).
- 2 In the Settings window for Multibody Dynamics, click to expand the Results section.
- 3 From the Body defining reference frame list, choose Attachment: Hub-Blade I.

#### ADD STUDY

- I In the Study toolbar, click 2 Add Study to open the Add Study window.
- 2 Go to the Add Study window.
- 3 Find the Studies subsection. In the Select Study tree, select General Studies> Time Dependent.
- 4 Click Add Study in the window toolbar.
- 5 In the Study toolbar, click 2 Add Study to close the Add Study window.

# STUDY 2

Step 1: Time Dependent

- I In the Settings window for Time Dependent, locate the Study Settings section.
- 2 In the **Output times** text field, type range(0,0.001,0.3).
- **3** Locate the **Physics and Variables Selection** section. Select the **Modify model configuration for study step** check box.
- 4 In the tree, select Component I (Comp1)>Multibody Dynamics (Mbd)> Rigid Domain: Rotor Blade1, Component I (Comp1)>Multibody Dynamics (Mbd)> Rigid Domain: Rotor Blade2, and Component I (Comp1)>Multibody Dynamics (Mbd)> Rigid Domain: Rotor Blade3.
- 5 Right-click and choose Disable.
- 6 In the Model Builder window, click Study 2.
- 7 In the Settings window for Study, type Study: Flexible Blades in the Label text field.
- 8 Locate the Study Settings section. Clear the Generate default plots check box.
- 9 In the Study toolbar, click **=** Compute.

# RESULTS

Displacement (mbd)

The default plots show the displacement and velocity profile in the mechanism.

Follow the instructions to generate the velocity plot shown in Figure 4.

You can also adjust the view for better visualization and use it in the plot.

# Velocity (mbd)

- I In the Model Builder window, click Velocity (mbd).
- 2 In the Settings window for 3D Plot Group, locate the Plot Settings section.
- 3 From the View list, choose New view.

4 In the Velocity (mbd) toolbar, click **I** Plot.

Create a new dataset to plot the deformation of the flexible rotor blades.

# Study: Flexible Blades/Solution 2 (3) (sol2)

- I In the Model Builder window, expand the Results>Datasets node.
- 2 Right-click Results>Datasets>Study: Flexible Blades/Solution 2 (sol2) and choose Duplicate.

# Selection

- I In the Results toolbar, click 🐐 Attributes and choose Selection.
- 2 In the Settings window for Selection, locate the Geometric Entity Selection section.
- 3 From the Geometric entity level list, choose Domain.
- 4 From the Selection list, choose Blade I.
- 5 Select the Propagate to lower dimensions check box.

## Study: Flexible Blades/Solution 2 (4) (sol2)

In the Model Builder window, under Results>Datasets right-click Study: Flexible Blades/ Solution 2 (3) (sol2) and choose Duplicate.

#### Selection

- I In the Model Builder window, expand the Study: Flexible Blades/Solution 2 (4) (sol2) node, then click Selection.
- 2 In the Settings window for Selection, locate the Geometric Entity Selection section.
- 3 Click Clear Selection.
- 4 From the Selection list, choose Without Blades.
- 5 Select the Propagate to lower dimensions check box.

Follow the instructions to plot the deformation in the flexible blade as shown in Figure 9 and Figure 10.

# Displacement: Flexible Blade l

- I In the Model Builder window, right-click Displacement (mbd) and choose Duplicate.
- 2 In the Settings window for 3D Plot Group, type Displacement: Flexible Blade1 in the Label text field.
- 3 Locate the Data section. From the Dataset list, choose Study: Flexible Blades/ Solution 2 (3) (sol2).
- 4 Locate the Plot Settings section. From the Frame list, choose Material (X, Y, Z).
- **5** Click the **Com Extents** button in the **Graphics** toolbar.

6 In the Displacement: Flexible Blade I toolbar, click 🗿 Plot.

Increase the deformation scale factor for better visualization.

# Surface

- I In the Model Builder window, expand the Displacement: Flexible Blade I node, then click Surface.
- 2 In the Settings window for Surface, locate the Expression section.
- 3 In the Expression text field, type mbd.disp\_ref.

#### Deformation

- I In the Model Builder window, expand the Surface node, then click Deformation.
- 2 In the Settings window for Deformation, locate the Expression section.
- 3 In the X component text field, type u\_ref.
- 4 In the Y component text field, type v\_ref.
- 5 In the Z component text field, type w\_ref.
- 6 Locate the Scale section. In the Scale factor text field, type 50.

#### Displacement: Flexible Blade I

- I In the Model Builder window, under Results click Displacement: Flexible Blade I.
- 2 In the Settings window for 3D Plot Group, locate the Plot Settings section.
- 3 From the View list, choose New view.
- **4** Click the  $\int_{-\infty}^{\infty}$  **Go to XY View** button in the **Graphics** toolbar.
- **5** Click the **F Zoom Extents** button in the **Graphics** toolbar.
- 6 In the Displacement: Flexible Blade I toolbar, click 💿 Plot.
- 7 In the Model Builder window, click Displacement: Flexible Blade I.
- 8 From the View list, choose New view.
- **9** Click the YZ Go to YZ View button in the Graphics toolbar.
- **IO** Click the **F Zoom Extents** button in the **Graphics** toolbar.
- II In the Displacement: Flexible Blade I toolbar, click 🗿 Plot.

Follow the instructions below to generate the von Mises stress distribution shown in Figure 11.

Stress: Flexible Bladel

I Right-click Displacement: Flexible Blade I and choose Duplicate.

- 2 In the Settings window for 3D Plot Group, type Stress: Flexible Blade1 in the Label text field.
- 3 Locate the Data section. From the Dataset list, choose Study: Flexible Blades/ Solution 2 (2) (sol2).
- 4 Locate the Plot Settings section. From the View list, choose View I.
- 5 From the Frame list, choose Spatial (x, y, z).

# Surface

- I In the Model Builder window, expand the Stress: Flexible Blade I node, then click Surface.
- 2 In the Settings window for Surface, locate the Data section.
- 3 From the Dataset list, choose Study: Flexible Blades/Solution 2 (3) (sol2).
- **4** From the Solution parameters list, choose From parent.
- 5 Locate the Expression section. In the Expression text field, type mbd.mises.
- 6 Click to expand the Range section. Select the Manual color range check box.
- 7 In the Minimum text field, type 0.
- 8 In the Maximum text field, type 3e7.

#### Deformation

- I In the Model Builder window, expand the Surface node, then click Deformation.
- 2 In the Settings window for Deformation, locate the Expression section.
- **3** In the **X** component text field, type u.
- 4 In the Y component text field, type v.
- 5 In the **Z** component text field, type w+10\*w\_ref.
- 6 Locate the Scale section. In the Scale factor text field, type 1.

#### Surface 2

- I In the Model Builder window, right-click Surface and choose Duplicate.
- 2 In the Settings window for Surface, locate the Data section.
- 3 From the Dataset list, choose Study: Flexible Blades/Solution 2 (4) (sol2).
- 4 Locate the Expression section. In the Expression text field, type dom.
- 5 Click to expand the Title section. From the Title type list, choose None.
- 6 Locate the Coloring and Style section. From the Coloring list, choose Uniform.
- 7 From the Color list, choose Gray.

## Deformation

- I In the Model Builder window, expand the Surface 2 node, then click Deformation.
- 2 In the Settings window for Deformation, locate the Expression section.
- **3** In the **Z** component text field, type w.
- **4** Click the **v Go to Default View** button in the **Graphics** toolbar.
- **5** Click the  $\leftrightarrow$  **Zoom Extents** button in the **Graphics** toolbar.
- 6 In the Stress: Flexible Blade I toolbar, click 🗿 Plot.

To plot the angle of attack variation of rotor blades shown in Figure 5, follow the instructions below:

Angle of Attack

- I In the Home toolbar, click 🚛 Add Plot Group and choose ID Plot Group.
- 2 In the Settings window for ID Plot Group, type Angle of Attack in the Label text field.

Global I

- I Right-click Angle of Attack and choose Global.
- 2 In the Settings window for Global, locate the y-Axis Data section.
- **3** In the table, enter the following settings:

| Expression   | Unit | Description       |
|--------------|------|-------------------|
| -mbd.hgj6.th | deg  | Relative rotation |
| mbd.hgj7.th  | deg  | Relative rotation |
| mbd.hgj8.th  | deg  | Relative rotation |

4 Locate the x-Axis Data section. From the Parameter list, choose Expression.

- 5 In the **Expression** text field, type theta\*180/pi.
- 6 Click to expand the Coloring and Style section. In the Width text field, type 2.
- 7 Find the Line markers subsection. From the Marker list, choose Cycle.
- 8 Click to expand the Legends section. From the Legends list, choose Manual.
- 9 In the table, enter the following settings:

| Legends |    |         |        |
|---------|----|---------|--------|
| Angle   | of | attack: | blade1 |
| Angle   | of | attack: | blade2 |
| Angle   | of | attack: | blade3 |

# Angle of Attack

- I In the Model Builder window, click Angle of Attack.
- 2 In the Settings window for ID Plot Group, locate the Plot Settings section.
- 3 Select the x-axis label check box.
- **4** In the associated text field, type Angular rotation of rotor (deg).
- 5 Select the y-axis label check box.
- 6 In the associated text field, type Angle of attack (deg).
- 7 Click to expand the **Title** section. From the **Title type** list, choose **None**.
- 8 In the Angle of Attack toolbar, click **I** Plot.
- 9 Locate the Axis section. Select the Manual axis limits check box.
- **IO** In the **y maximum** text field, type **25**.
- II In the Angle of Attack toolbar, click 💿 Plot.

To plot the total lift force on the rotor blades shown in Figure 6, follow the instructions below:

#### Total Lift Force

- I In the Home toolbar, click 🚛 Add Plot Group and choose ID Plot Group.
- 2 In the Settings window for ID Plot Group, type Total Lift Force in the Label text field.
- **3** Locate the **Data** section. From the **Time selection** list, choose **Interpolated**.
- 4 In the Times (s) text field, type range(0,0.003,0.3).

#### Global I

- I Right-click Total Lift Force and choose Global.
- 2 In the Settings window for Global, click Replace Expression in the upper-right corner of the y-Axis Data section. From the menu, choose Component I (compl)>Definitions> Variables>FL\_totl - Total lift force - bladel - N.
- 3 Click Add Expression in the upper-right corner of the y-Axis Data section. From the menu, choose Component I (compl)>Definitions>Variables>FL\_tot2 Total lift force blade2 N.
- 4 Click Add Expression in the upper-right corner of the y-Axis Data section. From the menu, choose Component I (compl)>Definitions>Variables>FL\_tot3 Total lift force blade3 N.
- 5 Locate the x-Axis Data section. From the Parameter list, choose Expression.
- 6 In the Expression text field, type theta\*180/pi.

- 7 Locate the Coloring and Style section. In the Width text field, type 2.
- 8 Find the Line markers subsection. From the Marker list, choose Cycle.

# Total Lift Force

- I In the Model Builder window, click Total Lift Force.
- 2 In the Settings window for ID Plot Group, locate the Plot Settings section.
- **3** Select the **x-axis label** check box.
- **4** In the associated text field, type Angular rotation of rotor (deg).
- **5** Select the **y-axis label** check box.
- 6 In the associated text field, type Total lift force (N).
- 7 Locate the Title section. From the Title type list, choose None.
- 8 In the Total Lift Force toolbar, click 💿 Plot.

Duplicate the above figure to generate the plot shown in Figure 7.

# Total Lift Force: Blade I

- I Right-click Total Lift Force and choose Duplicate.
- 2 In the Settings window for ID Plot Group, type Total Lift Force: Blade1 in the Label text field.
- **3** Locate the **Data** section. In the **Times (s)** text field, type range(0.1,0.003,0.3).

Global I

- I In the Model Builder window, expand the Total Lift Force: Blade I node, then click Global I.
- 2 In the Settings window for Global, click Replace Expression in the upper-right corner of the y-Axis Data section. From the menu, choose Component I (compl)>Definitions> Variables>FL\_totl - Total lift force - bladel - N.
- 3 Click Add Expression in the upper-right corner of the y-Axis Data section. From the menu, choose Component I (compl)>Definitions>Variables>FL\_totl\_alphaM Total lift force (mean)- bladel N.

#### Total Lift Force: Blade I

- I In the Model Builder window, click Total Lift Force: Blade I.
- 2 In the Settings window for ID Plot Group, locate the Plot Settings section.
- 3 In the y-axis label text field, type Total lift force on blade1 (N).
- 4 In the Total Lift Force: Blade I toolbar, click 💿 Plot.
- 5 Locate the Legend section. From the Position list, choose Upper left.

# 6 In the Total Lift Force: Blade I toolbar, click 💿 Plot.

Following instructions will generate the tip displacement plot shown in Figure 8.

#### Tip Displacement

- I In the Home toolbar, click 🚛 Add Plot Group and choose ID Plot Group.
- 2 In the Settings window for ID Plot Group, type Tip Displacement in the Label text field.

Global I

- I Right-click **Tip Displacement** and choose **Global**.
- 2 In the Settings window for Global, locate the Data section.
- 3 From the Dataset list, choose Study: Rigid Blades/Solution I (soll).
- 4 Click Replace Expression in the upper-right corner of the y-Axis Data section. From the menu, choose Component I (compl)>Definitions>Variables>w\_tip Tip displacement z direction m.
- 5 Locate the y-Axis Data section. In the table, enter the following settings:

| Expression | Unit | Description                  |  |
|------------|------|------------------------------|--|
| w_tip      | mm   | Tip displacement z direction |  |

6 Locate the x-Axis Data section. From the Parameter list, choose Expression.

- 7 In the **Expression** text field, type theta\*180/pi.
- 8 Locate the Coloring and Style section. In the Width text field, type 2.
- 9 Find the Line markers subsection. From the Marker list, choose Cycle.

10 Locate the Legends section. From the Legends list, choose Manual.

II In the table, enter the following settings:

#### Legends

Tip disp. z direction (Rigid blades)

# Global 2

- I Right-click Global I and choose Duplicate.
- 2 In the Settings window for Global, locate the Data section.
- 3 From the Dataset list, choose Study: Flexible Blades/Solution 2 (3) (sol2).

4 Locate the Legends section. In the table, enter the following settings:

# Legends

Tip disp. z direction (Flexible blades)

#### Tip Displacement

- I In the Model Builder window, click Tip Displacement.
- 2 In the Settings window for ID Plot Group, locate the Legend section.
- 3 From the Position list, choose Upper left.
- 4 Locate the Title section. From the Title type list, choose None.
- 5 Locate the Plot Settings section. Select the x-axis label check box.
- 6 In the associated text field, type Angular rotation of rotor (deg).
- 7 In the **Tip Displacement** toolbar, click **O** Plot.

Add a new study to perform an eigenfrequency analysis of this mechanism with flexible blades.

#### ADD STUDY

- I In the Home toolbar, click  $\stackrel{\text{res}}{\longrightarrow}$  Add Study to open the Add Study window.
- 2 Go to the Add Study window.
- 3 Find the Studies subsection. In the Select Study tree, select General Studies> Eigenfrequency.
- 4 Click Add Study in the window toolbar.
- 5 In the Home toolbar, click  $\stackrel{\sim}{\sim}_1$  Add Study to close the Add Study window.

# STUDY 3

Step 1: Eigenfrequency

- I In the Settings window for Eigenfrequency, locate the Study Settings section.
- 2 Select the Desired number of eigenfrequencies check box.
- **3** In the associated text field, type **20**.
- **4** Locate the **Physics and Variables Selection** section. Select the **Modify model configuration for study step** check box.
- 5 In the tree, select Component I (Comp1)>Multibody Dynamics (Mbd)>
   Rigid Domain: Rotor Blade1, Component I (Comp1)>Multibody Dynamics (Mbd)>
   Rigid Domain: Rotor Blade2, Component I (Comp1)>Multibody Dynamics (Mbd)>
   Rigid Domain: Rotor Blade3, Component I (Comp1)>Multibody Dynamics (Mbd)>

Prismatic Joint I>Prescribed Motion I, Component I (CompI)> Multibody Dynamics (Mbd)>Reduced Slot Joint I>Prescribed Motion I, and Component I (CompI)>Multibody Dynamics (Mbd)>Prismatic Joint 2>Prescribed Motion I.

- 6 Right-click and choose Disable.
- 7 In the Model Builder window, click Study 3.
- 8 In the **Settings** window for **Study**, type **Study**: Flexible Blades[Eigenfrequency] in the **Label** text field.
- **9** In the **Home** toolbar, click **= Compute**.

# RESULTS

Mode Shape (mbd)

Follow the instructions below to generate the mode shapes shown in Figure 12 and Figure 13.

- I In the Settings window for 3D Plot Group, locate the Data section.
- 2 From the Eigenfrequency (Hz) list, choose 11.762.
- 3 In the Mode Shape (mbd) toolbar, click 🗿 Plot.
- 4 In the Model Builder window, expand the Mode Shape (mbd) node.

## Deformation

- I In the Model Builder window, expand the Results>Mode Shape (mbd)>Surface node, then click Deformation.
- 2 In the Settings window for Deformation, locate the Scale section.
- 3 Select the Scale factor check box.
- **4** In the associated text field, type 0.02.

## Mode Shape (mbd)

- I In the Model Builder window, under Results click Mode Shape (mbd).
- 2 In the Mode Shape (mbd) toolbar, click 🗿 Plot.
- 3 In the Settings window for 3D Plot Group, locate the Data section.
- 4 From the Eigenfrequency (Hz) list, choose 181.43.
- 5 In the Mode Shape (mbd) toolbar, click 🗿 Plot.

Finally, generate an animation of the helicopter swashplate mechanism showing the displacement of all the components.

# Animation I

- I In the **Results** toolbar, click **Animation** and choose **Player**.
- 2 In the Settings window for Animation, locate the Frames section.
- **3** In the **Number of frames** text field, type **50**.

# Animation 2

- I Right-click Animation I and choose Duplicate.
- 2 In the Settings window for Animation, locate the Scene section.
- 3 From the Subject list, choose Displacement: Flexible Blade I.

# Animation 3

- I Right-click Animation 2 and choose Duplicate.
- 2 In the Settings window for Animation, locate the Scene section.
- 3 From the Subject list, choose Stress: Flexible Blade I.